# Introduction to SAP Business Network

**PO Collaboration** May 2024

**U** NOVARTIS

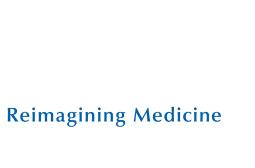

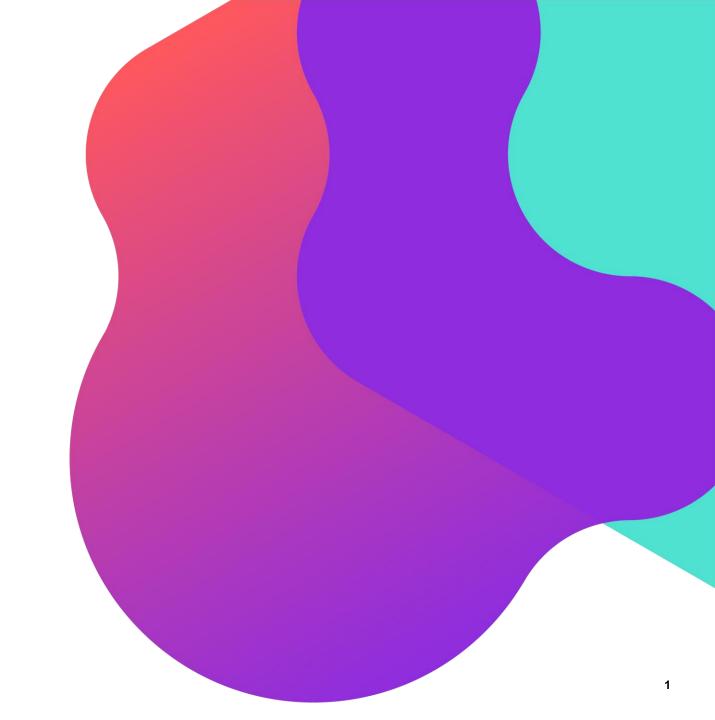

#### **Process Flow**

- 1. Introduction to SAP Business Network (Ariba Network / SCC)
  - How to access SAP Business Network / Supplier Dashboard
  - Supplier Dashboard View
- 2. PO Collaboration
  - PO Collaboration Documents
  - Search and Identify the Purchase Orders
  - View PO Details
- 3. Order Confirmation (OC)
  - Order Confirmation Allowed Actions
  - Order Confirmation Manage Individual PO Confirm Entire Order
  - Order Confirmation Manage Individual PO Update Line Items
- 4. Advanced Shipping Notification (ASN)
  - Create Advanced Shipping Notification
  - Advanced Packaging Handling Units
- 5. Goods Receipt
  - Finished Good Receipt Customer Document Review

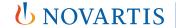

#### Introduction to SAP Business Network (Ariba Network / SCC)

Collaborative platform that provides support around Procurement & Supply Chain processes

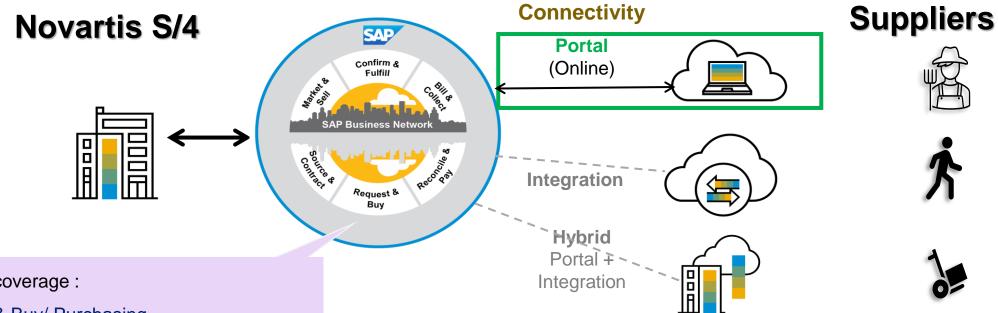

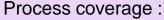

- ✓ Make & Buy/ Purchasing
  - Purchase Orders, Order Confirmations
  - Advance Ship Notices, Packaging
  - Return Orders, Credit Memos
- Sub-contracting components
- ✓ Planning: Forecast Sharing

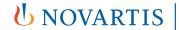

# How to access SAP Business Network / Supplier Dashboard

- Open any web browser like Edge/Chrome
- 2. Go to URL: www.supplier.ariba.com
- Login using username and password used at the time of account creation

SAP Business Network will only support the following browser versions:

- Google Chrome (88 or above)
- Microsoft Edge (88 or above)
- Mozilla Firefox (87 or above)
- Apple Safari (15 or above)
- Mobile Safari on iPad (15 or above)

SAP link to latest supported browsers list:

https://help.sap.com/docs/ariba/ariba-cloud-solutionstechnical-requirements/supportedbrowsers?q=Supported%20browser

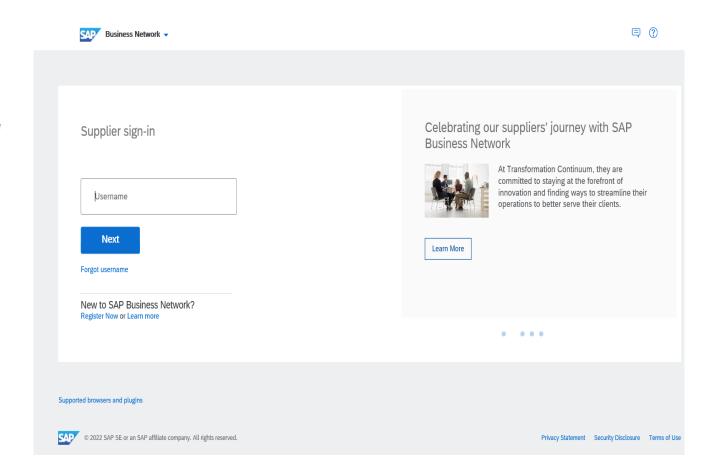

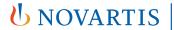

#### **Supplier Dashboard View**

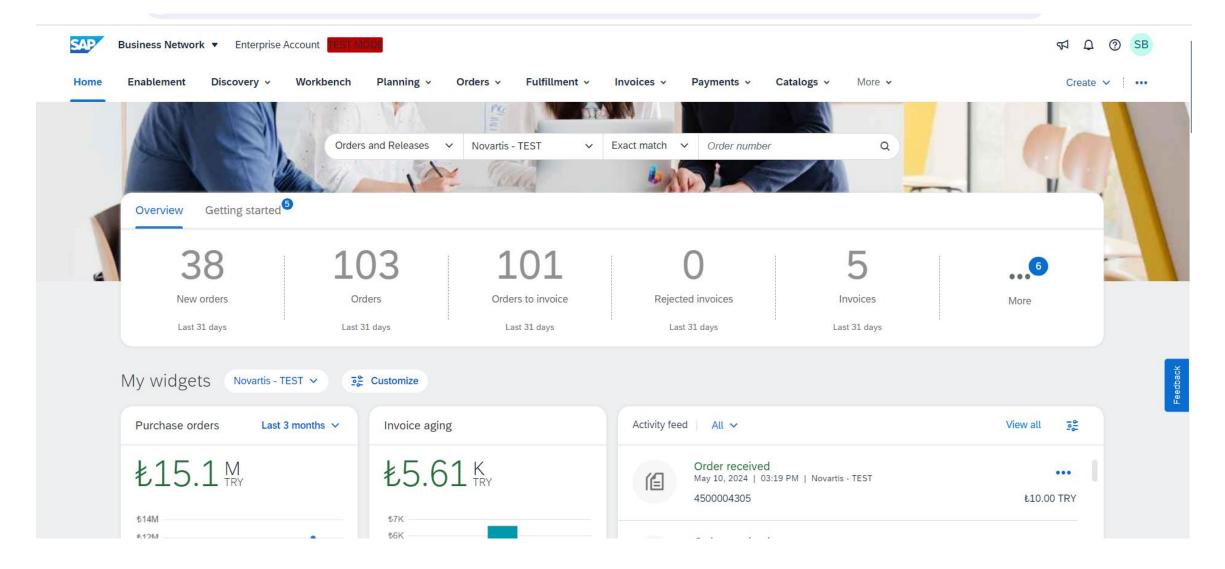

#### **PO Collaboration:**

- 1. Purchase Order Collaboration aims at streamlining the Buyer Supplier interaction.
- Purchase Order collaboration (for Direct materials)
   enables the automated communication of procure-to-pay
   cycle documents between the NOVARTIS and Supplier.

**Note\*** Invoice and Invoice Updates are not created via SAP Business Network. Process for Invoice is to be continued as per the existing process. E.g. via Email.

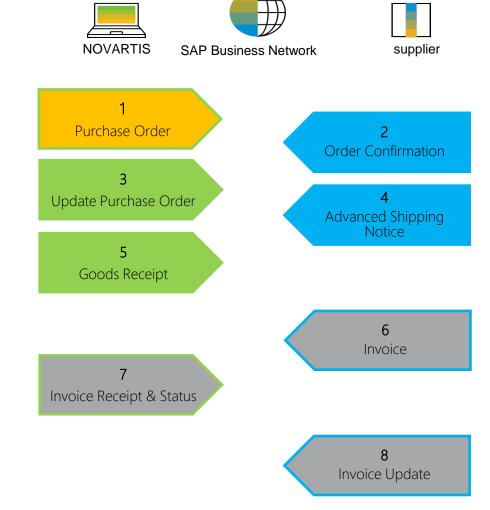

#### **PO Collaboration Documents**

| Document                             | Description                                                                                                    |
|--------------------------------------|----------------------------------------------------------------------------------------------------|
| Purchase Order (PO)                  | A purchase order is a formal request or instruction from NOVARTIS to a Supplier to supply or provide a certain quantity of goods at a certain point in time, at a certain location for a certain price.                      |
|                                      | A purchase order (PO) consists of a document header and a number of items. The information shown in the header relates to the entire PO. For example, the terms of payment and the delivery terms are defined in the header. |
| Order Confirmation (OC)              | A Purchase Order confirmation is a formal acknowledgement of receipt of a Purchase Order by the Supplier. It also serves to confirm or update the (lines of the) purchase order.                                             |
| Advanced Shipping Notification (ASN) | An Advanced Shipping Notification is a document from a Supplier to NOVARTIS that provides details of an imminent shipment.                                                                                                   |
|                                      | An Advanced Shipping Notification consists of a document header and a number of items. It can also contain packing information. The header contains data that is valid for all items and packages.                           |
| Goods Receipt (GR)                   | A Goods Receipt is a posting in the NOVARTIS System of a physical inward movement of goods from a Supplier. It marks the completion of the transfer of goods, which leads to an increase in the warehouse stock.             |
|                                      | A Goods Receipt is a system posting contains a header and one or more items. The posting typically refers to an Advanced Shipping Notification (Inbound Delivery).                                                           |

# How to access SAP Business Network / Supplier Dashboard

- 1. Open any web browser like Edge/Chrome.
- 2. Go to URL: <a href="https://www.supplier.ariba.com">www.supplier.ariba.com</a>
- Login using username and password used at the time of account creation.

**Note\*** - Refer to slide 4 for more information on login to SBN.

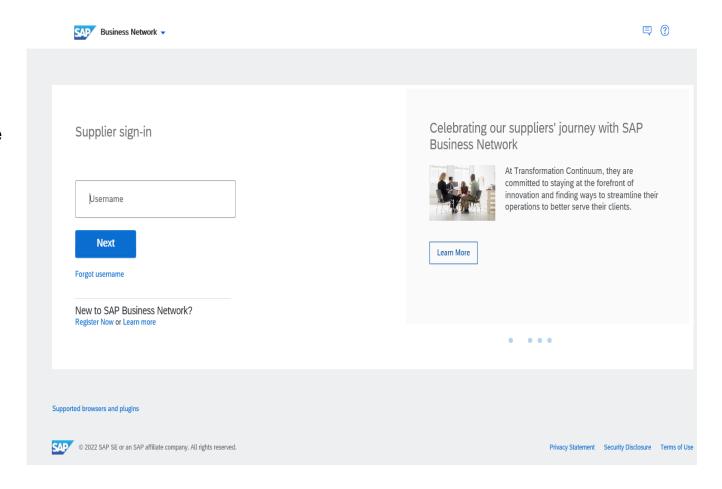

Reimagining Medicine

#### **Search and Identify the Purchase Orders**

## From Dashboard, Navigate to **Orders>Orders** and **Releases**:

- Select any of the Orders tile. Recommended to use **Orders** as it will show all PO's.
- Use filters to identify the right document.
- 3. Search results will appear.
- 4. Open PO by clicking its number.

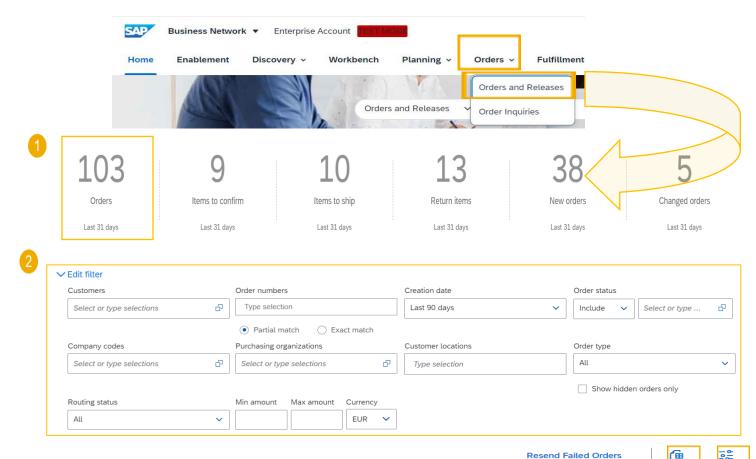

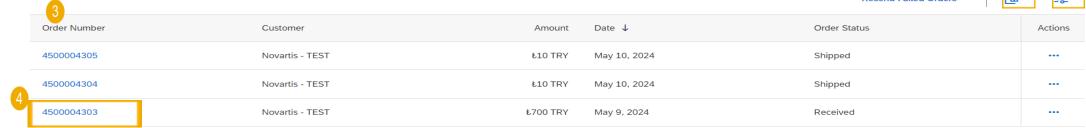

### Search and Identify the Purchase Orders...

5. Click the settings icon view(Optional).

6. Click export button (in to download data in Excel(Optional).

**Note\*** Download feature is useful to extract the report of multiple purchase orders. It can help to view the information and status of the PO in a single excel file. You can use the filters to extract the PO's on different criteria like dates, order status etc.

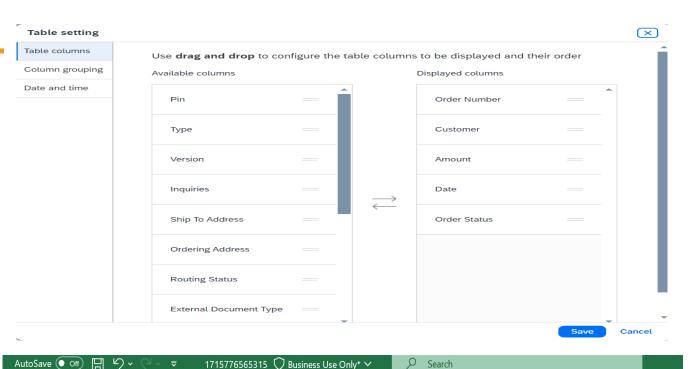

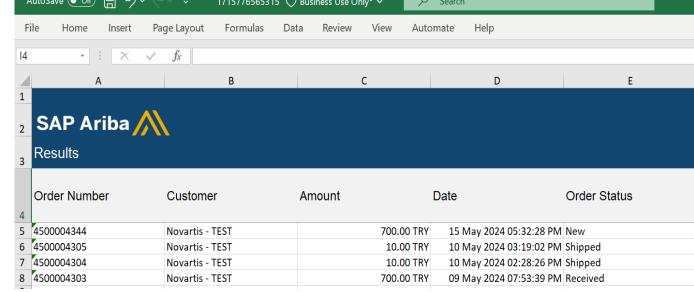

#### **View PO Details**

- 1. View the details of your order and allowed actions.
- Access order tracking from the purchase order header to find information about a purchase order's status, history and execution.
- 3. Line Items section describes the ordered items.
- 4. You can configure your view by clicking configure icon.

**Note\* -** Please see further explanation/screenshot on Details (5) part on slide 12.

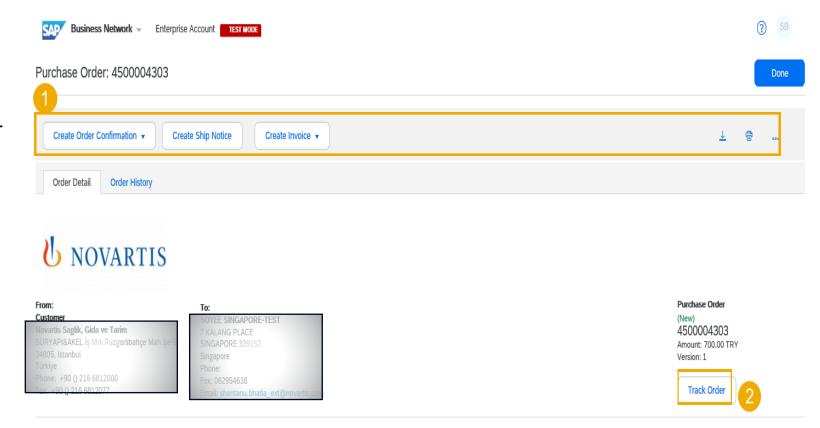

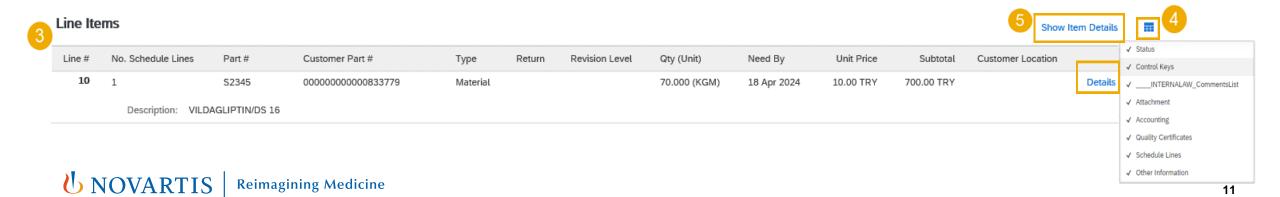

#### **View PO Details**

Click Details or Show Item Details to review more information about the order.

|     | No. Schedule Lines                                       | Part #              | Customer Part #    | Туре        | Return | Revision Level          | Qty (Unit)   | Need By         | Unit Price       | Subtotal   | Customer Location |       |
|-----|----------------------------------------------------------|---------------------|--------------------|-------------|--------|-------------------------|--------------|-----------------|------------------|------------|-------------------|-------|
|     | 1                                                        | S2345               | 000000000000833779 | Material    |        |                         | 70.000 (KGM) | 18 Apr 2024     | 10.00 TRY        | 700.00 TRY |                   | Summa |
|     | Description: VILDAGL                                     | IPTIN/DS 16         |                    |             |        |                         |              |                 |                  |            |                   |       |
| Sta | itus                                                     |                     |                    |             |        |                         |              |                 |                  |            |                   |       |
| 7   | 0.000 Unconfirmed                                        |                     |                    |             |        |                         |              |                 |                  |            |                   |       |
|     |                                                          |                     |                    |             |        |                         |              |                 |                  |            |                   |       |
|     | ntrol Keys                                               |                     |                    |             |        |                         |              |                 |                  |            |                   |       |
| C   | Order Confirmation: allowed                              |                     |                    |             |        |                         |              |                 |                  |            |                   |       |
| 5   | Ship Notice: allowed                                     |                     |                    |             |        |                         |              |                 |                  |            |                   |       |
| I   | nvoice: is not ERS                                       |                     |                    |             |        |                         |              |                 |                  |            |                   |       |
|     | Batch Information  Information on Ship Notice [Optional] |                     |                    |             |        |                         |              |                 |                  |            |                   |       |
|     | upplier Batch                                            |                     |                    |             |        |                         |              |                 |                  |            |                   |       |
| S   | chedule Lines                                            |                     |                    |             |        |                         |              |                 |                  |            |                   |       |
|     | Schedule Line #                                          | Delivery Date       | Ship Date          | Quantity (U | Jnit)  | Customer Proposed Qty ( | Unit)        | Customer Propos | ed Delivery Date |            |                   |       |
|     |                                                          | 18 Apr 2024 5:30 Pt | MIST               | 70.000 (KG  | (Ma    |                         |              |                 |                  |            |                   |       |

Estimated days for inspection: 5

Classification Domain: ERPCommodityCode

Classification Code: 8610020

Classification Domain: ERPCommodityCodeDescription

Classification Code: APIs-Contract Mfg API

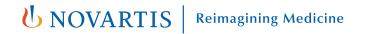

#### **Order Confirmation (OC)**

- The order confirmation is an agreement to fulfil the order as proposed by NOVARTIS.
- The order confirmation document is sent by suppliers as an acceptance of a purchase order.
- Suppliers can also suggest modifications of the purchase order (quantity, delivery date) through the order confirmation document.

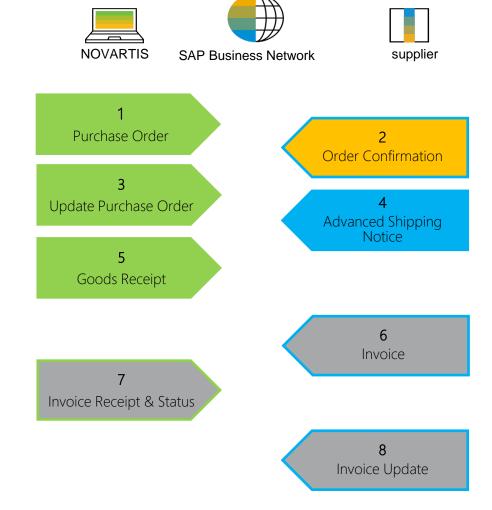

Note\* Invoice and Invoice Updates are not created via SAP Business Network

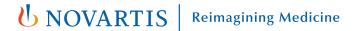

#### **Order Confirmation Allowed Actions**

You can confirm or update your orders

From Dashboard, Navigate to Orders>Orders and Releases:

1. Open the PO.

Purchase Order: 4500004303

Click Create Order Confirmation button.

Create Order Confirmation 
Create Invoice 
Create Invoice 
Update Line Items 
Reject Entire Order

Update Line Items 
Reject Entire Order

To:

Purchase Order

Customer

Livens Sagilik, Gida ve Tarim

Livens Sagilik, Gida ve Tarim

Livens Sagilik, Gida ve Tarim

Livens Sagilik, Gida ve Tarim

Livens Sagilik, Gida ve Tarim

Livens Sagilik, Gida ve Tarim

Livens Sagilik, Gida ve Tarim

Livens Sagilik, Gida ve Tarim

Livens Sagilik, Gida ve Tarim

Livens Sagilik, Gida ve Tarim

Livens Sagilik, Gida ve Tarim

Livens Sagilik, Gida ve Tarim

Livens Sagilik, Gida ve Tarim

Livens Sagilik, Gida ve Tarim

Livens Sagilik, Gida ve Tarim

Livens Sagilik, Gida ve Tarim

Livens Sagilik, Gida ve Tarim

Livens Sagilik, Gida ve Tarim

Livens Sagilik, Gida ve Tarim

Livens Sagilik, Gida ve Tarim

Livens Sagilik, Gida ve Tarim

Livens Sagilik, Gida ve Tarim

Livens Sagilik, Gida ve Tarim

Livens Sagilik, Gida ve Tarim

Livens Sagilik, Gida ve Tarim

Livens Sagilik, Gida ve Tarim

Livens Sagilik, Gida ve Tarim

Livens Sagilik, Gida ve Tarim

Livens Sagilik, Gida ve Tarim

Livens Sagilik, Gida ve Tarim

Livens Sagilik, Gida ve Tarim

Livens Sagilik, Gida ve Tarim

Livens Sagilik, Gida ve Tarim

Livens Sagilik, Gida ve Tarim

Livens Sagilik, Gida ve Tarim

Livens Sagilik, Gida ve Tarim

Livens Sagilik, Gida ve Tarim

Livens Sagilik, Gida ve Tarim

Livens Sagilik, Gida ve Tarim

Livens Sagilik, Gida ve Tarim

Livens Sagilik, Gida ve Tarim

Livens Sagilik, Gida ve Tarim

Livens Sagilik, Gida ve Tarim

Livens Sagilik, Gida ve Tarim

Livens Sagilik, Gida ve Tarim

Livens Sagilik, Gida ve Tarim

Livens Sagilik, Gida ve Tarim

Livens Sagilik, Gida ve Tarim

Livens Sagilik, Gida ve Tarim

Livens Sagilik, Gida ve Tarim

Livens Sagilik, Gida ve Tarim

Livens Sagilik, Gida ve Tarim

Livens Sagilik, Gida ve Tarim

Livens Sagilik, Gida ve Tarim

Livens Sagilik, Gida ve Tarim

Livens Sagilik, Gida ve Tarim

Livens Sagilik, Gida ve Tarim

Livens Sagilik, Gida ve Tarim

Livens Sagilik, Gida ve Tarim

Livens Sagilik, Gida ve Tarim

Livens Sagilik

**Note\*** Rejecting a PO is currently not available on the network. Please contact your Novartis business contact for adjustments/queries in the PO.

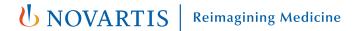

#### **Order Confirmation - Confirm Entire Order**

- Select Confirm entire order action.
- 2. Fill in Confirmation number & Est. Delivery Date.
- 3. Click Next.

**Note\*** It is recommended to add the Est. Delivery Date same as the PO Need by date, The tolerance window is +/- 4 days from the need by date.

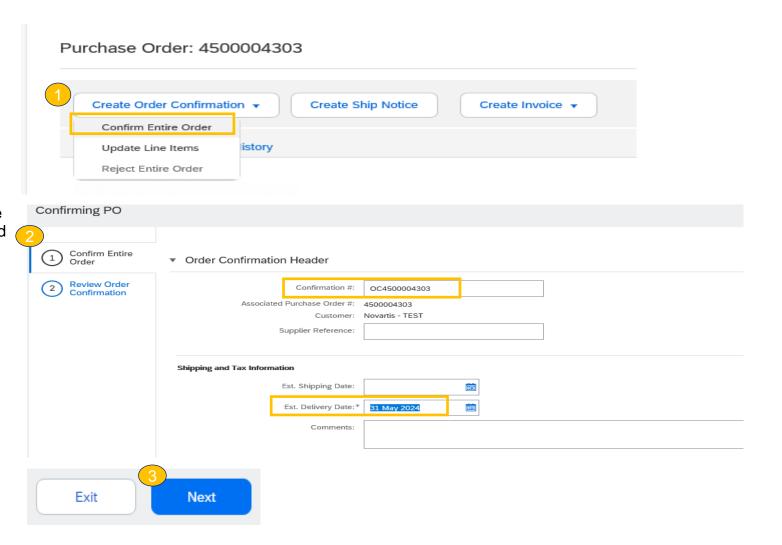

#### **Order Confirmation - Confirm Entire Order**

4. Review the order confirmation and click submit.

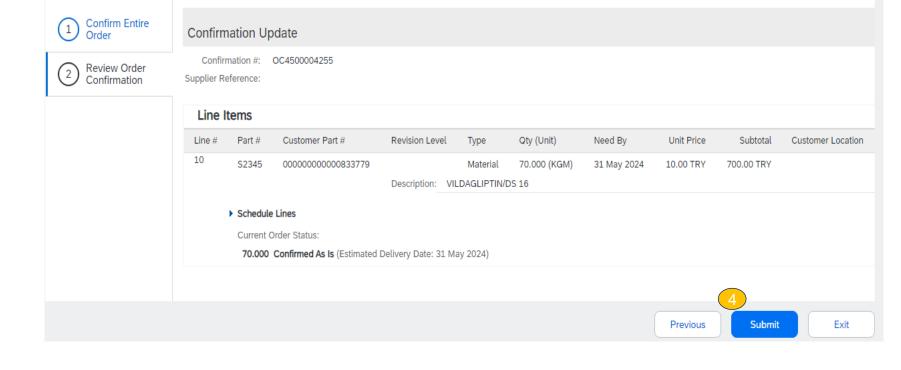

**Notes**: Once the order confirmation is submitted, the order status will display as Confirmed.

| Order Number | Customer        | Amount   | Date ↓      | Order Status |
|--------------|-----------------|----------|-------------|--------------|
| 4500004303   | Novartis - TEST | ₺700 TRY | May 9, 2024 | Confirmed    |

#### **Order Confirmation - Update Line Items**

- If you select Update Line Items, you can confirm and update line-item information.
- Add the new est. delivery date in header (if applicable).
- Click Details button at a line level to modify information about the shipping and delivery dates or add comments.

Purchase Order: 4500004303

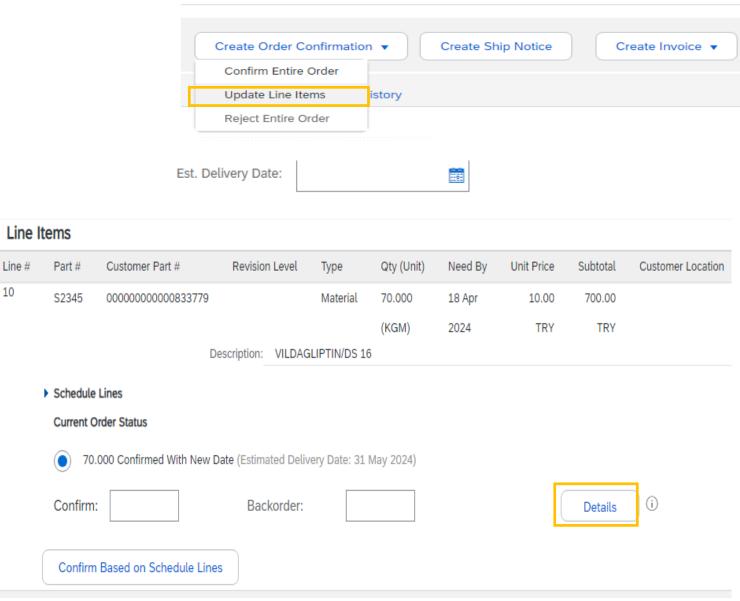

#### **Order Confirmation - Update Line Items**

- 3. Click Details button at a line level to modify information about the delivery dates or description.
- 4. Click ok OK Cancel
- 5. After confirming all requested items, click Next button in the bottom of the screen.
- Review the order confirmation and click Submit to send it to NOVARTIS system.

**Note\*** It is recommended to add the Est. Delivery Date same as the PO Need by date, The tolerance window is +/- 4 days from the need by date.

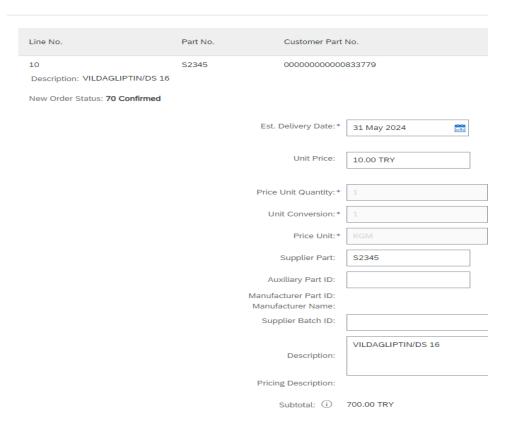

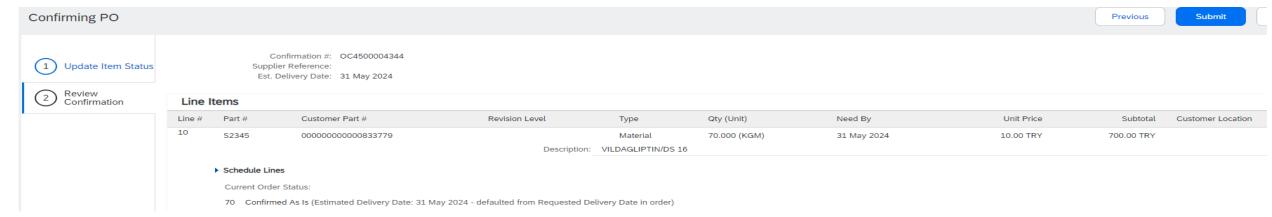

#### **Advanced Shipping Notification (ASN)**

#### WHAT IS ASN?

An Advanced Shipping Notification is a packet of information containing details about an imminent delivery.

Advanced Shipping Notifications improve the efficiency and quality of the goods receipt / delivery process. By sending as much information as possible before the actual event the Supplier and NOVARTIS can better align their mutual processes

It can contain details about:

- Type and identification of the packaging materials.
- Identification information of the goods to be delivered like batches.
- Related documents like purchase orders and confirmations.
- Delivery time, place, vehicle and driver information.

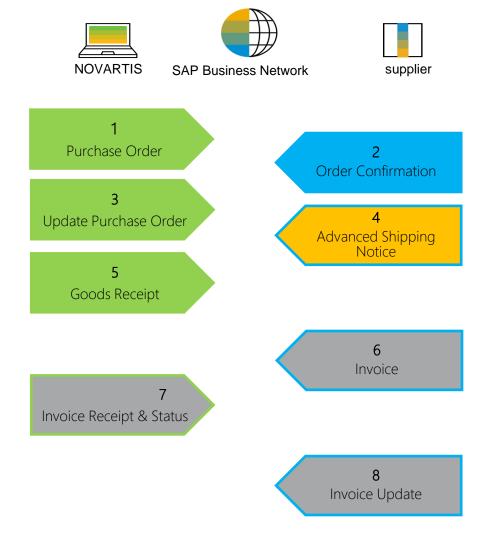

#### **Create Advanced Shipping Notification**

## From Dashboard, Navigate to **Orders>Orders and Releases:**

- Open the PO.
- Click Create Ship Notice.

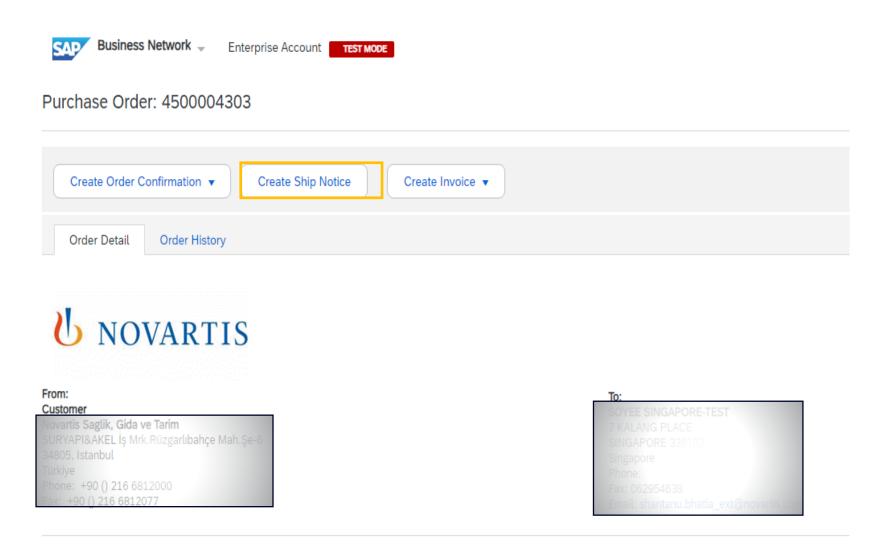

#### **Create Advanced Shipping Notification - Header Level**

Fill out the requested information on the Create Ship Notice form.

- Enter the supplier unique delivery number in the Packing Slip ID field.
- Provide delivery date.
- 3. Attach additional documents if needed.
- In section "additional fields", provide comments if needed.

**Note\*** Do not modify the "Ship From" address & "Deliver To" address at the top.

It is recommended to add the Delivery Date same as the PO Need by date, The tolerance window is +/- 4 days from the need by date.

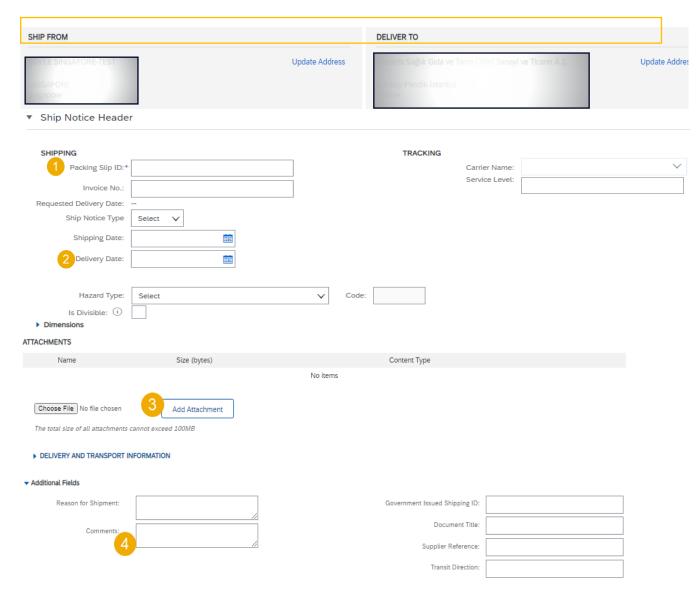

#### **Create Advanced Shipping Notification - Line Level**

- Update the quantity shipped for each line item.
  - The quantity can be equal or lower or greater than the quantity in the purchase order (based on tolerance the system will show what it possible).
- 2. Provide the Country of Origin.
- Provide the Production Date(Mandatory).
- 4. Provide Supplier Batch ID(Mandatory).
- 5. Click **Remove** button if you want to exclude the whole line from this ship notice.
- 6. If you click the **Add Ship Notice Line** button, you can split the quantity to populate multiple batch ID's per quantity.
- 7. If you click the **Add details** button, you can add manually the serial numbers. To be able to click on Add details, you need to fill at least the packing slip ID and delivery date.

#### Note:

 Multiple shipping notices per purchase order can be sent until the quantities are fully shipped.

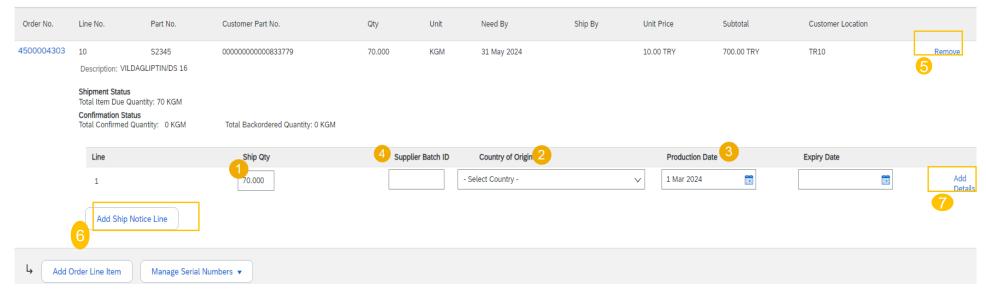

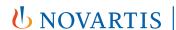

Reimagining Medicine

#### **Advanced Shipping Notification - Submit the Final Document**

- Check if all required fields (\*) are filled out.
- 2. At header level, please review the delivery date applicable to all shipped lines.
- 3. At line level, check the shipped quantity.
- 4. Click Next.
- Click **Submit** to send ASN to the customer.

**Note:** After submitting your shipping notice, the Order Status will be updated to Shipped (if fully shipped), or Partially Shipped.

ASN will get failed if the Supplier Batch Id, Country of origin and production date is left empty. Ensure that the mandatory fields are completed and check the status of the PO after submitting the ASN.

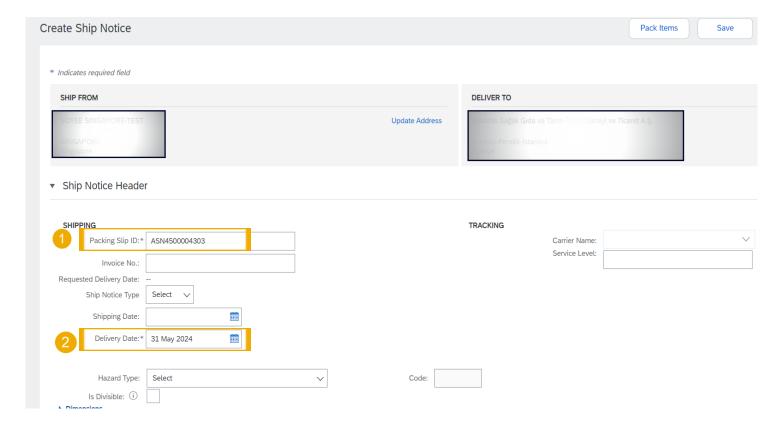

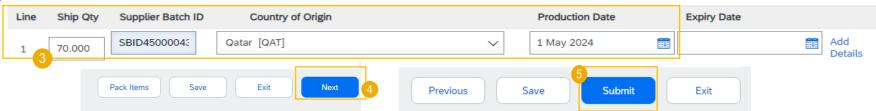

#### **Advanced Shipping Notification - Submit the Final Document**

Note\* Delivery Information is required incase incoterms is maintained on the PO.

Add the below values in deliver information

- Delivery Terms Transport Condition (default)
- Shipping Payment Method Supplier can select any values from the drop down but preferred is "Other" and then in below field Add any value.

#### DELIVERY INFORMATION

| Delivery Terms:*             | Transport Condition | V |
|------------------------------|---------------------|---|
| Delivery Terms Description:  |                     |   |
| Transport Terms Description: |                     |   |

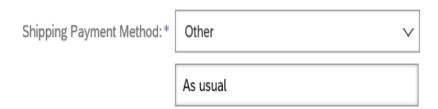

# Advanced Packaging Handling Units

#### What are packaging levels?

Packaging levels describe the relationships among different packaging materials within a group of handling units. In SAP Business Network, Level 1 is always the largest handling unit.

#### What is auto-packing?

This describes the process of using pre-configured packaging instructions to assign ship notice line items to packaging materials, resulting in a hierarchy of handling units. You can edit the packing hierarchy after SAP Business Network has made these assignments.

**Note**\* Level 3 packaging is not in scope.

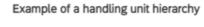

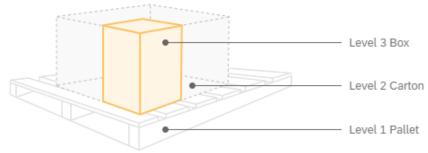

## Advanced Packaging Handling Units – Pack Items

- 1. At the **Create Ship Notice** page, fill in all mandatory fields (Packing slip ID, Delivery date etc.)
- 2. Click on Pack Items button.

#### Note:

 The Pack items button will open a packaging wizard, that will guide you through 5 steps of packaging process (Create ship notice, Define instructions, Confirm packing, Print labels and Review ship notice).

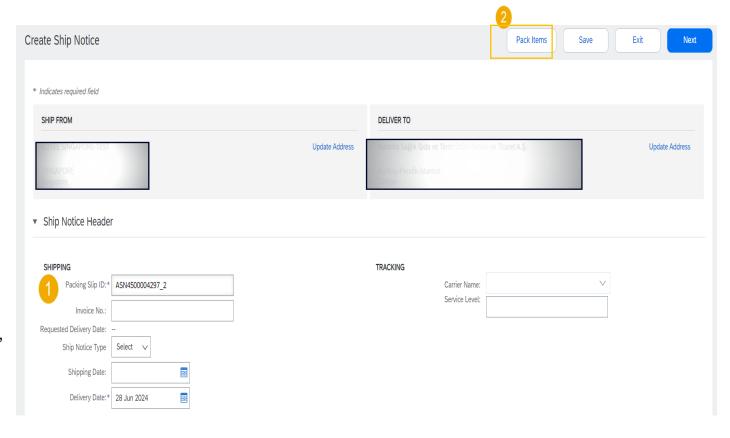

# Advanced Packaging Handling Units – Define instructions

On this screen suppliers can choose a packaging instruction. But this screen will be automatically skipped if there is only one possible packaging instruction assigned by the NOVARTIS.

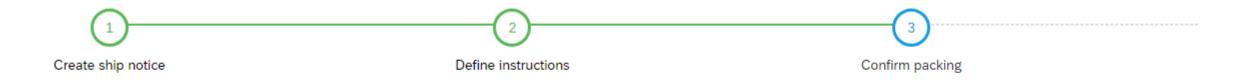

i You've skipped Step 2 because there are packaging instructions for all of your items. All your items are packed, but you can still rearrange handling units within the packing hierarchy.

# Advanced Packaging Handling Units – Confirm packing

If packaging instructions exist for all items, the Confirm packing plan page opens(Step 1 and 2 are skipped).

By Default, System will pack the items

Click on next button.

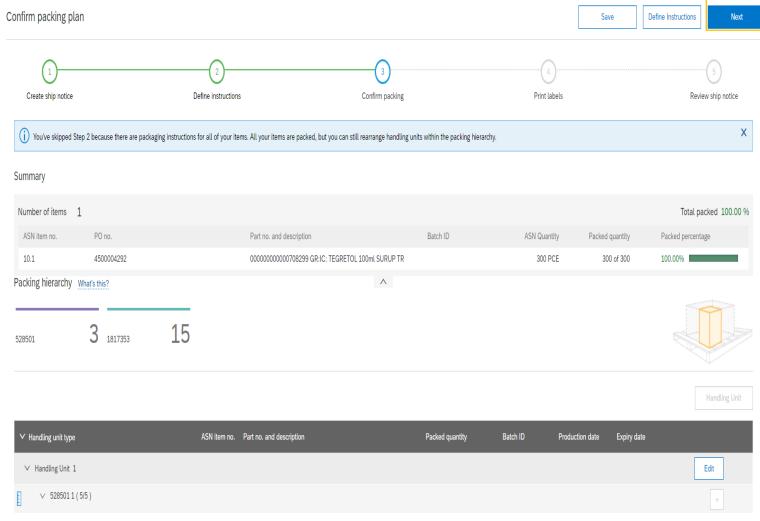

## Advanced Packaging Handling Units – Review Ship Notice & Submit

On the Create ship notice page you can submit the entire document.

1. You can do this by clicking the **Submit** button at the top of the page.

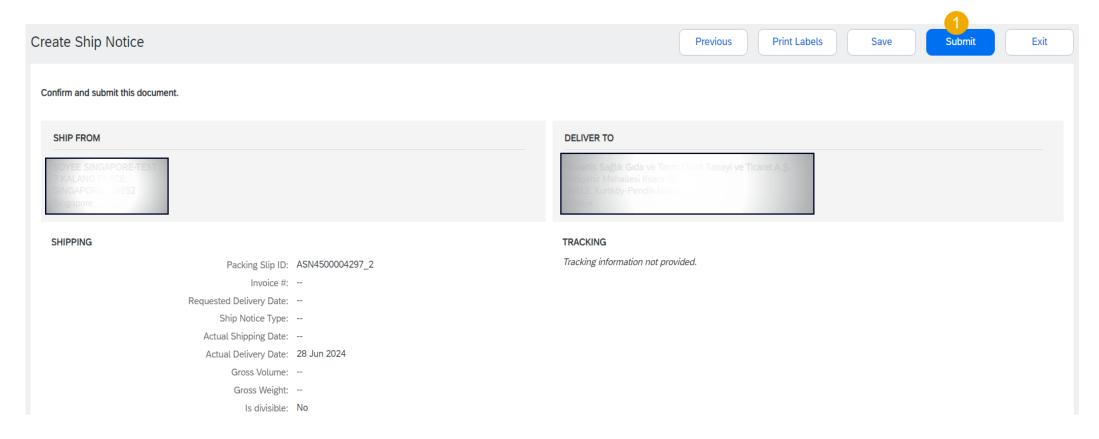

## Advanced Packaging Handling Units – Pack Items

**Note\*** If you receive the below message after clicking on pack items button, Please report this with Novartis business point of contact. Also proceed with creating the ASN without handling units pack items. Click on the **next button** then click on **submit** on the next page to create the ASN.

**Error Message** - Packaging instructions are needed. Please ask your customer to provide them.

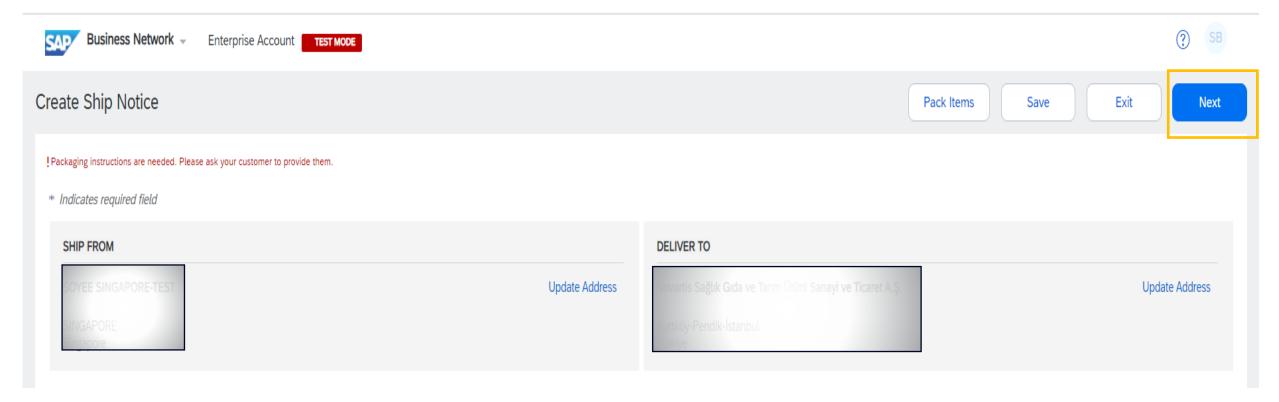

### **Goods Receipt**

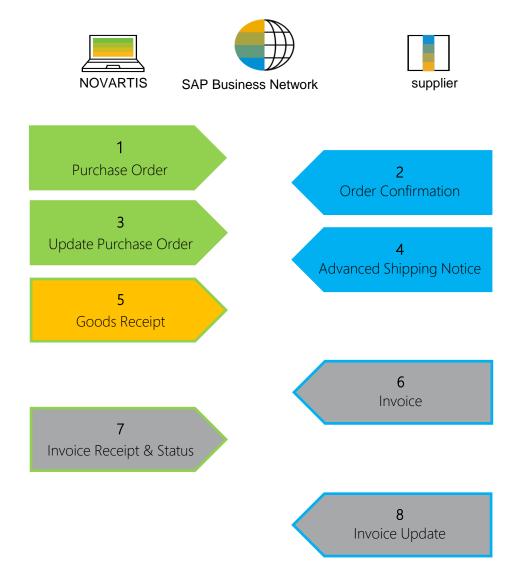

#### **Goods Receipt Customer Document Review**

- Good receipt is issued by Novartis once they received the delivered goods.
- Goods receipt belongs to the list of PO related documents.
- Goods receipt reaches the Portal, the correspondent PO status is being automatically updated to **Received**.

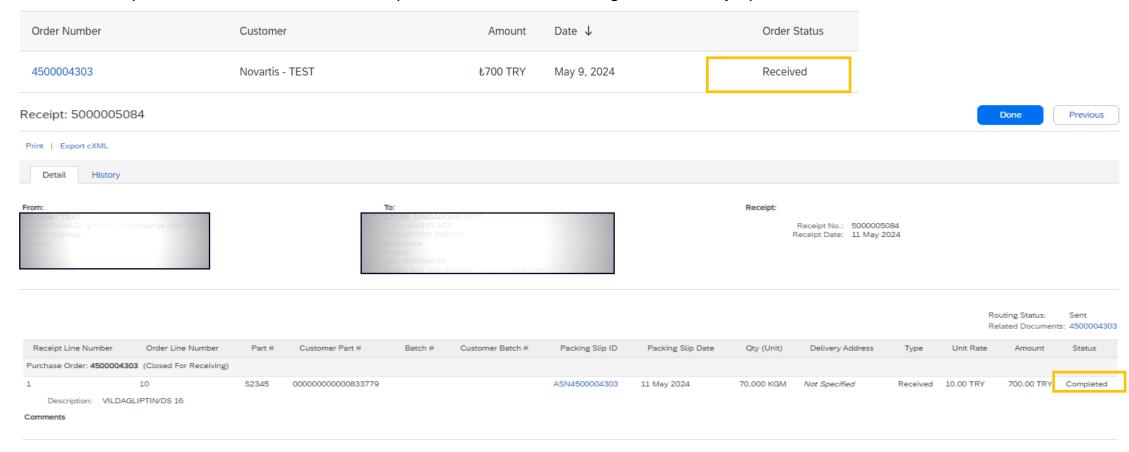

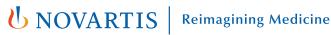

#### **Goods Receipt**

Goods receipt belongs to the list of PO related documents. You will find the PO related document in the purchase order.

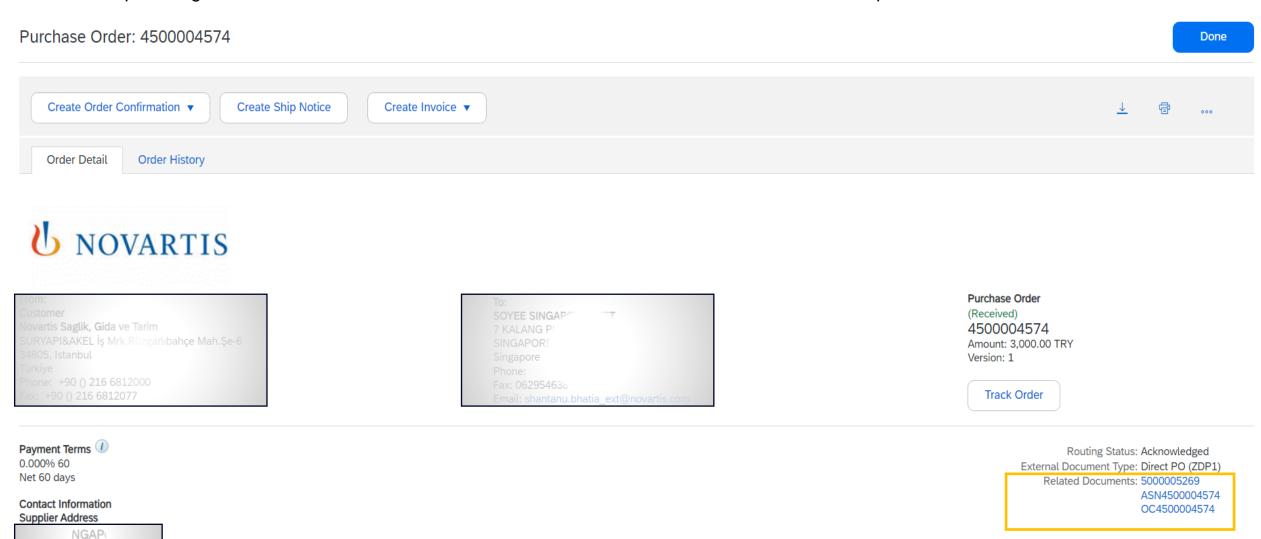

**UNOVARTIS** | Reim

Reimagining Medicine

## Thank you

**Note\*** - For any technical queries related to onboarding and SBN please reach out to **contact.elink@novartis.com** 

For specific queries related to the PO like prices, incoterms etc. please reach out to Novartis Business POC mentioned on the PO

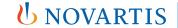

**Reimagining Medicine** 

## When to reach out to contact.elink@novartis.com?

- Purchase orders are missing in my Ariba Account
- Cannot locate invitation email from Novartis
- Error when submitting ASN(Advance Shipping notification) with pack item.
- ASN status is failed/queued
- Need assistance with SCC training materials
- X You are not satisfied with the content in the PO please contact PO creator
- XIncrease PO value please contact PO creator
- > PO created for wrong entity please contact PO creator
- Missing PO lines please contact PO creator
- XPO was canceled please contact PO creator